# POSTIE Instruction Manual

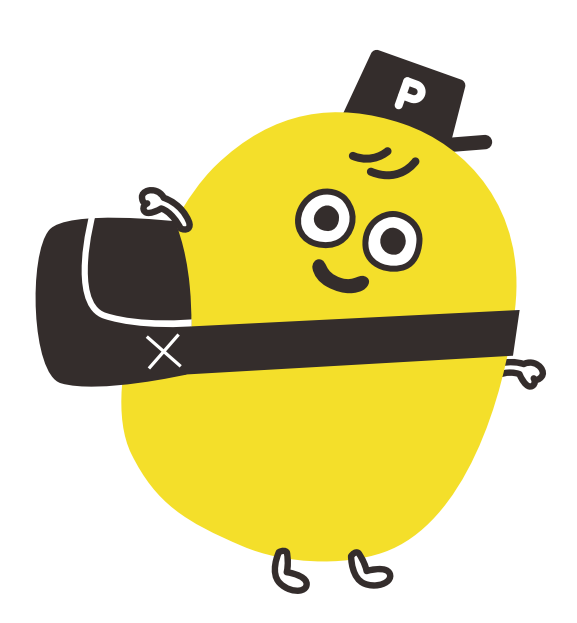

# Getting Started

Thank you for buying POSTIE. Please ensure you read all of the following precautions before use in order to operate the printer safely and correctly. Please keep this instruction manual for future reference.

# **Precautions**

To use this equipment safely, or to protect the equipment from damage, the following symbols are used through this manual to highlight safety information.

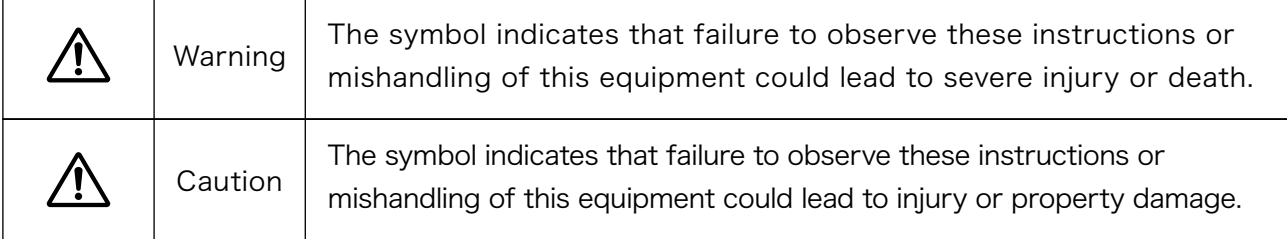

Examples of Symbols

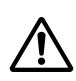

 $\triangle$  Indicates that the content contains a warning (includes possible dangers and alerts). The left-hand example indicates an alert or warning.

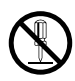

Q Indicates a prohibited action.

The left-hand example indicates that disassembly is prohibited.

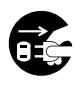

Indicates a required action or an instruction.

The left-hand example indicates unplugging the device from the power.

# Warning

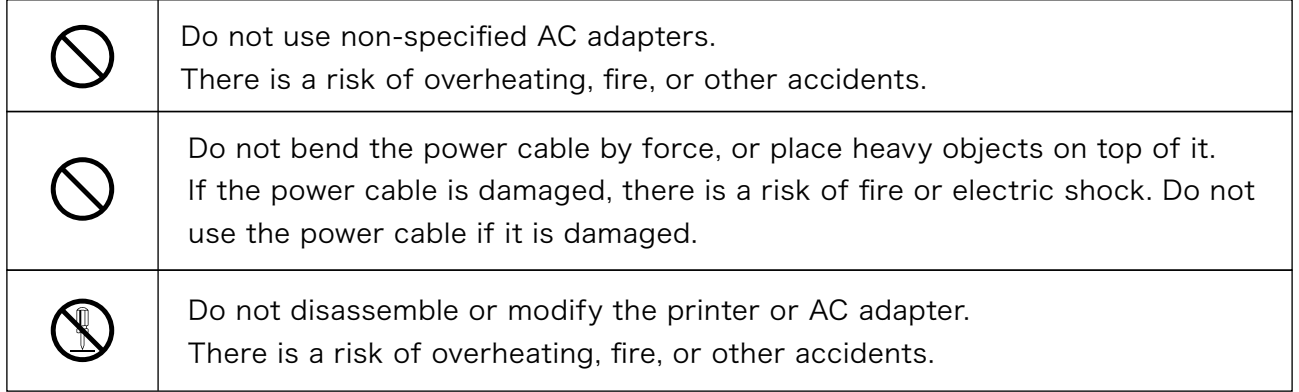

# A Caution

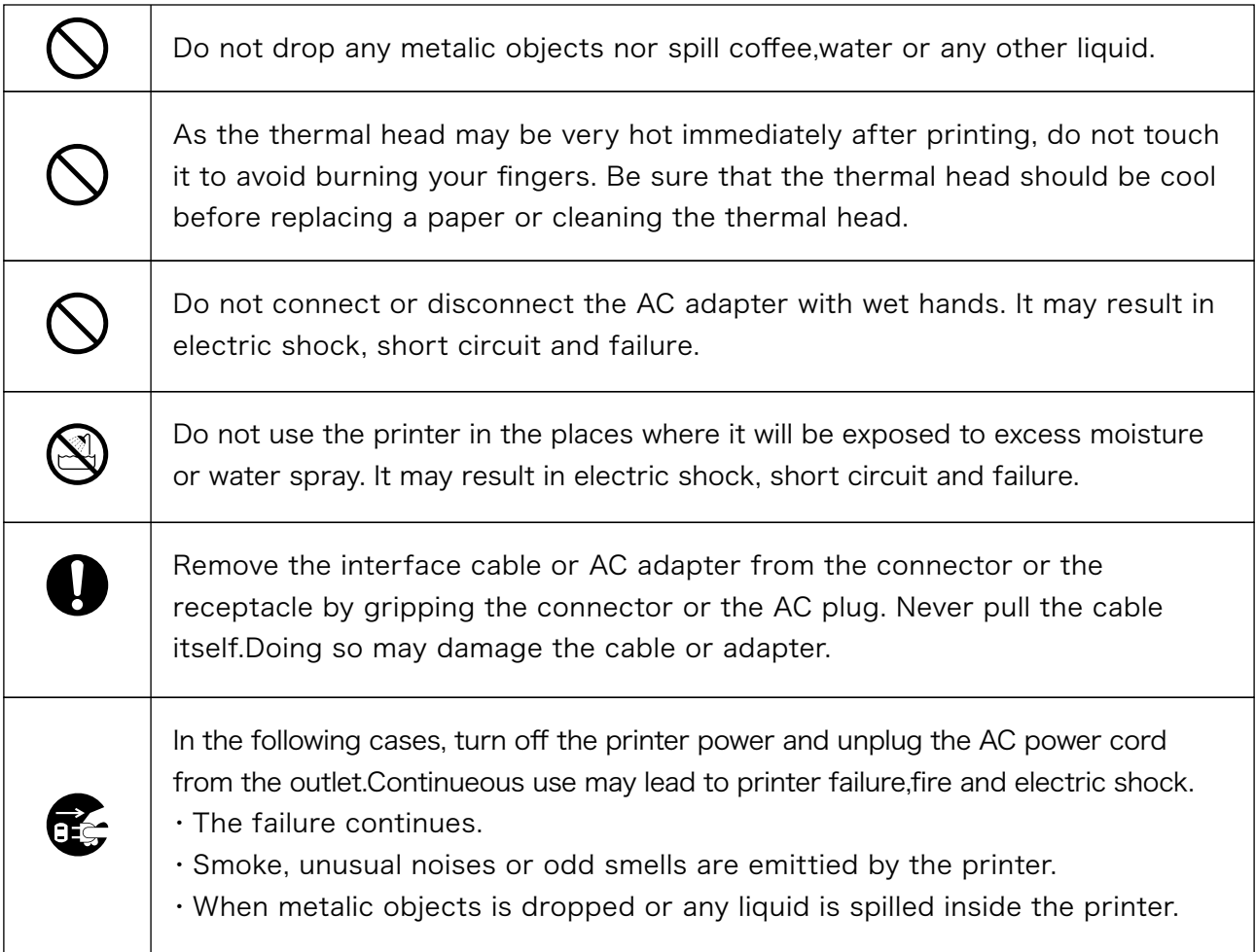

# 1.Pharmaceutical Precaution

Pay attention to the following and use it safely and correctly.

●When using the printer

・Do not give the printer strong shocks by dropping or hitting it.

・If the printer is not used, turn off the printer power and leave the AC adapter disconnected from the outlet.

・If the printer is not used, turn off the printer power and leave the AC adapter disconnected from the outlet.

#### ●Handling paper roll

- ・Store the paper in a dry, cool and dark place.
- ・Do not rub the paper with hard objects.
- ・Keep the paper away from organic solvents.
- ・Do not let the paper touch vinyle chloride film, erasers or adhesive tapes for hours.
- ・Do not place the paper on diazo print paper or wet, freshly made paper copies.

#### ●Installing POSTIE

・Place POSTIE on a stable horizontal or vertical surface.

- ・Avoid using the printer at the following locations.
- Locations with slanted surfaces or strong vibration.
- Locations with much dust, particles, water or oil.
- Locations with direct sunlight, near heating/warming equipments, or temperature over 50℃.

 - Locations with temperatures of below -10℃, a relative humidity of 85% or more, dew condensation caused by extreme temperature change.

- Locations with electromagnetic noise or corrosive gas.

## 2.Preparation

### 2.1 Accessories

When unpacking the printer, make sure the following items are provided.

- ・POSTIE Printer Unit x 1
- ・Thermal Paper Roll (38mm wide x 15m long) x2
- ・AC Adapter x 1
- ・AC Code x 1

★Can be ordered directly from SANEI Electric Inc.' s website http://www.printy-net.jp/Printer\_roll.html

## 2.2 Functions

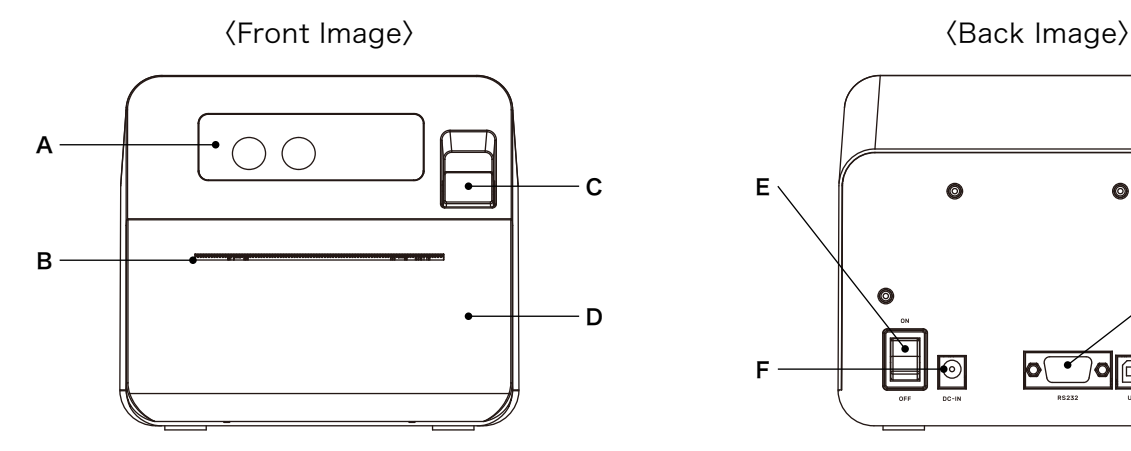

- A. Operation panel
- B. Paper cutter
- C. Cover open lever
- D. Paper cover

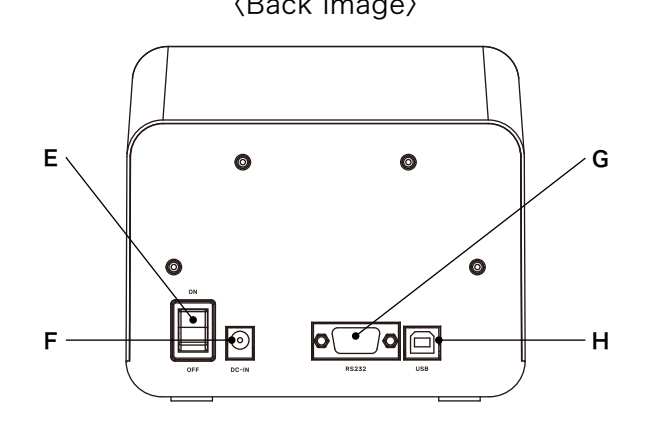

E. Power switch

- F. Power connector
- G. Serial connector
- H. USB connector

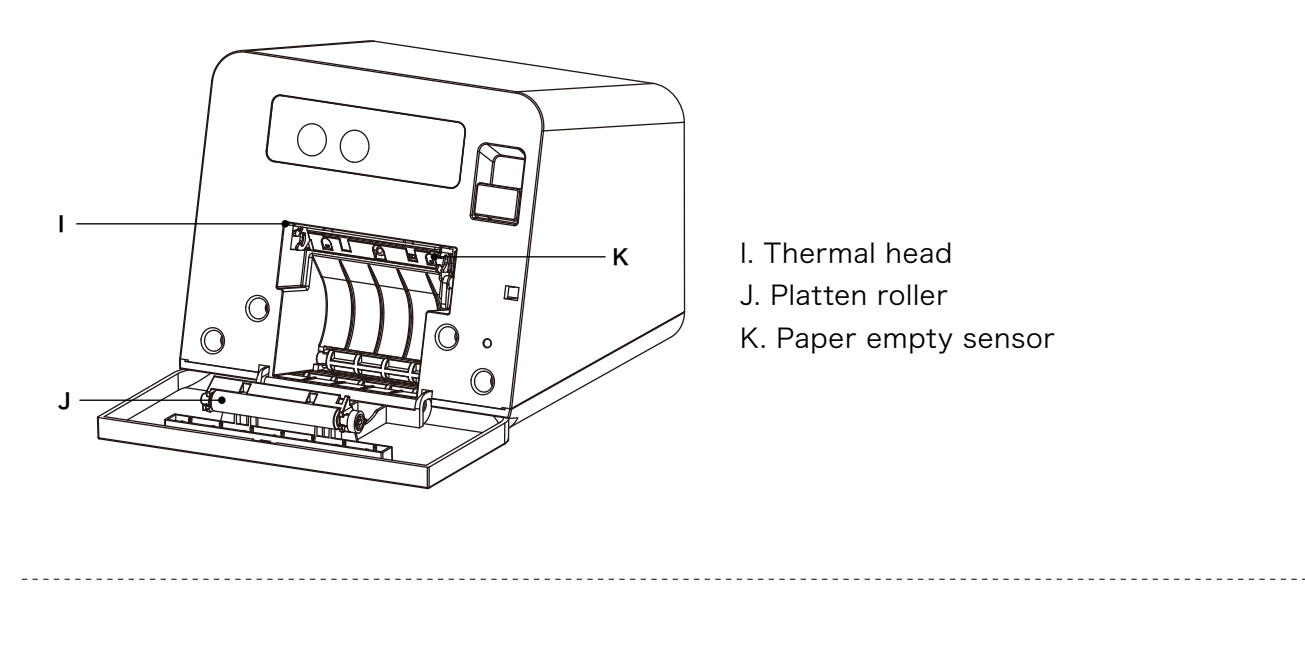

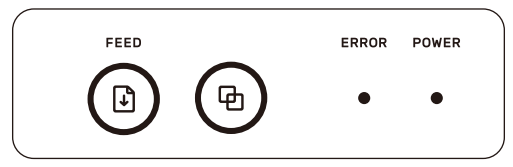

- (1)  $\bigoplus$  button : Feed paper when the switch is pressed.
- (2)  $\Phi$  button : Operation button for selecting the setting mode.
- (3) ERROR LED(Red) : Indicate the printer error.
- (4) POWER LED(Blue) : Indicate the power status.

# 3.How to Operate the Printer

## 3.1 Setting paper roll

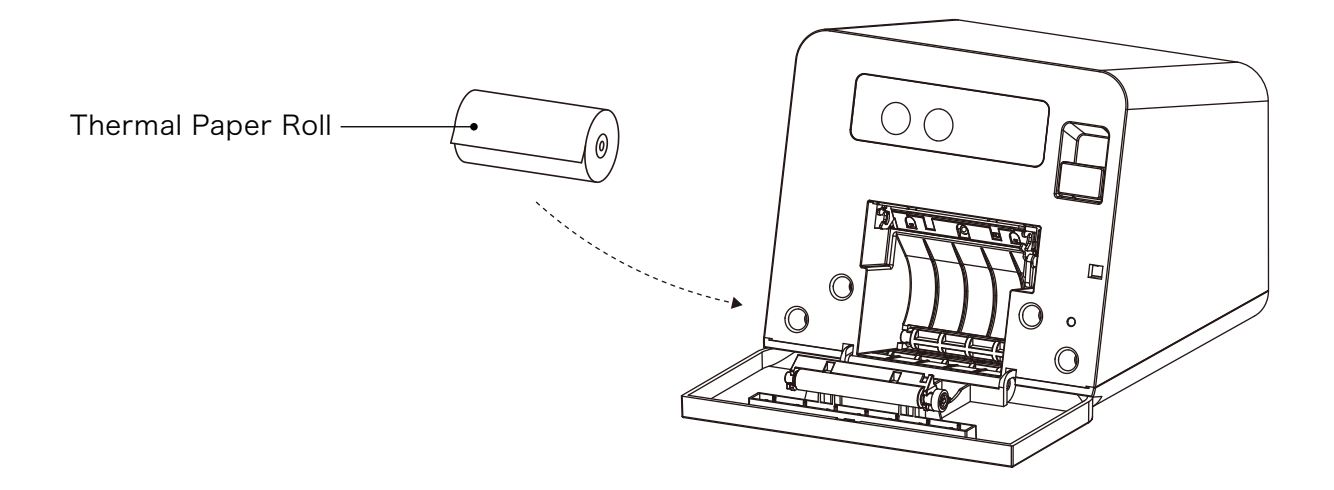

①Pull the cover open lever to unlock the paper cover.

②Grasp the sides of the paper cover, and open the paper cover.

③Place the paper roll as shown in the picture.(Printing surface: External side)

④Set the paper end beyond paper cutter and close the paper cover by pressing both sides of the paper cover.

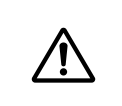

Handle the paper cutter carefully not to injure the finger or hand. Please be careful not to pinch your fingers or hand in the cover when closing.

## 3.2 Power

Plug in the included AC adapter, and press the power switch on the printer.

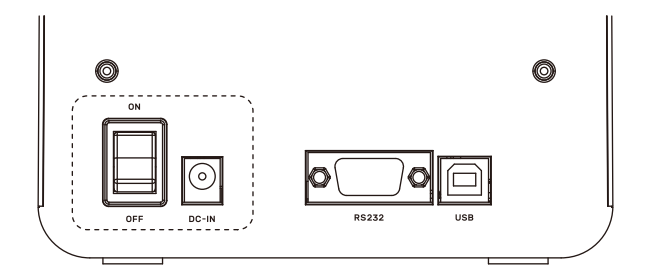

## 3.3 LED Lamp Indicator

In the event of an error, the Power LED and Error LED

will either light up or blink to indicate an alarm.

● / ●: Lights up Red or Blue(0.1sec),●:Turns Off (0.1sec)

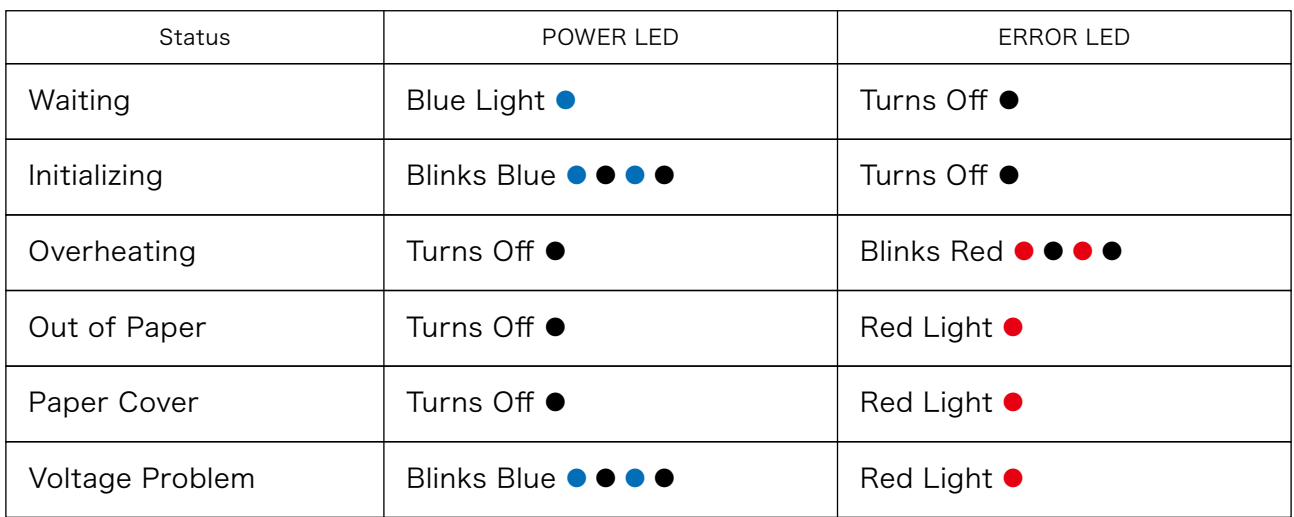

## 3.5 Self test printing

The printer prints characters and barcodes at self test printing.Turn on the power switch by depressing FEED button. After completing the self test printing, the printer enters to Standby mode.

# 3.6 HEX dump mode

Data entered from the computer are printed in hexadecimal numbers and characters. Turn on the power switch by depressing SELECT button.

## 3.7 Function setting mode

The various functions of the memory switches can be changed via manual operation.

① Press and hold the FEED and SELECT buttons while turning on the power.

② After "Mode Select" is printed, press the FEED button to select function setting mode.

③ Proceed with the settings by pressing the FEED button for yes, and the SELECT button for no.

④ After you have reached the final category, "SETTING MODE END" will be printed. Please see the technical manual for more information on each category.

## 3.8 Maintenance

Periodically clean the printer(Print head, Platen roller, Sensor and peripherals) to maintain the printing quality and avoid failures.Prior to maintenance work, be sure to turn OFF the printer.Avoid cleaning the print head immediately because the print head is hot after printing. Start maintenance work after the thermal head becoming cool.

# 4.Specifications

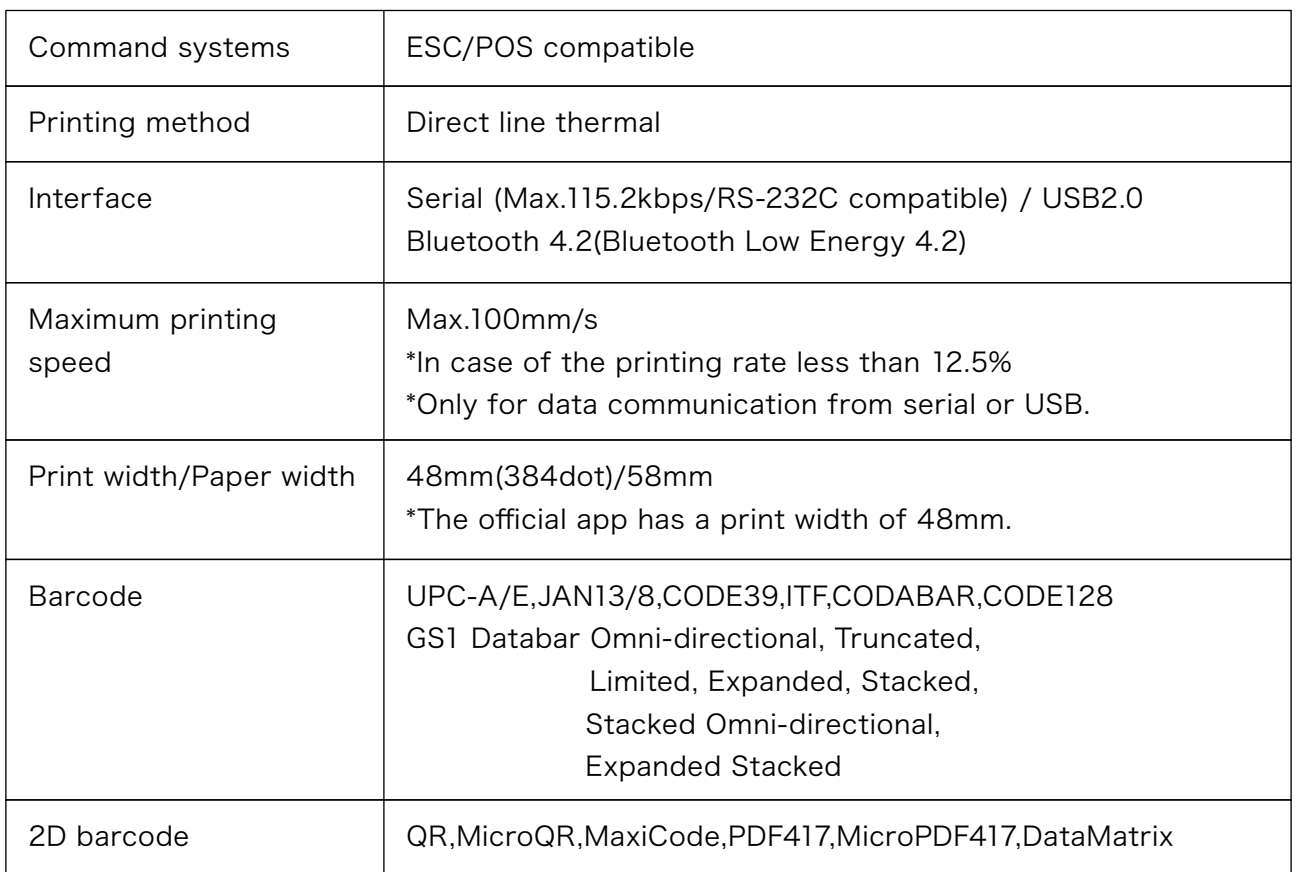

## 4.1 General Specifications

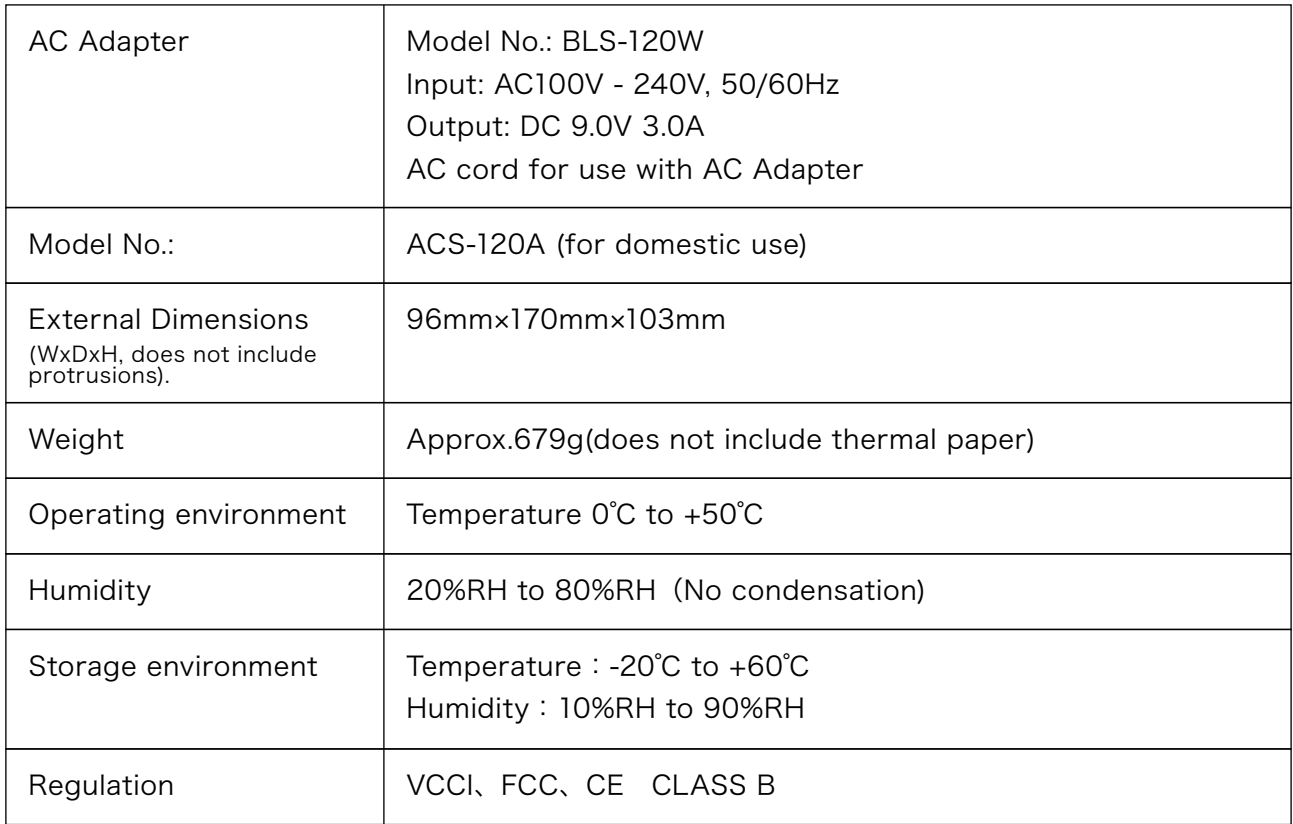

# 5.How to Use the Smartphone App

## 5.1 Downloading and Installing the App

The POSTIE app allows you to use your POSTIE Printer.

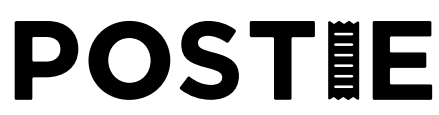

Supported OS Versions: iOS 9 and above, Android 6.0 and above

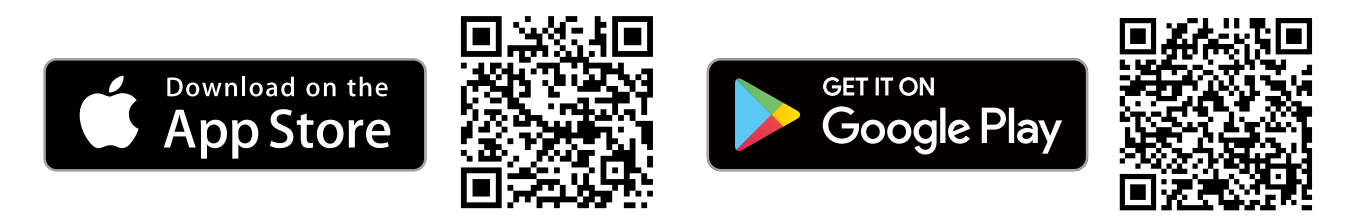

## 5.2 Initial Setup

The follow is how to initialize the POSTIE application.

A login screen will be displayed. Select "New User Registration" to register your POSTIE.

Read the "POSTIE Terms of Use," tap "Next," and enter your e-mail address. A confirmation e-mail will be sent to the address you registered. Tap the URL in the e-mail. The URL is only valid for 1 hour. If the validity period expires, a new URL will need to be sent by re-registering your e-mail address on the first screen.

Tapping the URL will validate your account, and you will be taken to the app' s new user registration screen.

Input a POSTIE NAME and password at the "New User Registration" screen, and tap "Next."

A confirmation screen will be displayed. After confirming your POSTIE NAME, tap "Next" to complete the registration.This completes the user registration. You will now be able to use the POSTIE app.

## 5.3 App Functions

The POSTIE app has the following functions.

#### ●WRITE Mode

The WRITE mode allows you to create a message and send it to another user, or print it directly from your own printer.

#### ●POSTIE Mode

POSTIE Mode enables you to connect to the printer to print messages you have received from other users.

●Friends List

To send a message, the user must be on your Friends List.

## 5.4 Adding Friends

In order to send and receive messages to a POSTIE user, the user must first be on your Friends List.To add a user to your friends list, you must send the user a friend request, and the user must accept it. You can send friend requests via searching by name, or searching by POSTIE ID.

#### ① Searching by Name

From the main screen, tap "FRIEND LIST" , then tap the "+" symbol at the top right of the screen to open the "Add Friend" screen. Tap "Input POSTIE NAME" and input the POSTIE NAME of the user you wish to add as a friend. Once the relevant POSTIE NAME has been selected, tap "Confirm." Once the user has accepted your request, you will be able to send messages to each other.

#### ②Searching by POSTIE ID

From the main screen, tap "FRIEND LIST" , then tap the "+" symbol at the top right of the screen to open the "Add Friend" screen. Tap "Input POSTIE NAME" and input the POSTIE NAME of the user you wish to add as a friend. Once the relevant POSTIE NAME has been selected, tap "Confirm." Once the user has accepted your request, you will be able to send messages to each other.

#### ③Accepting Friend Requests

If the user you wish to add has set their account to "Private" you will not be able to add them by searching for their POSTIE NAME. To add these users as a friend, you must search for them via their POSTIE ID (See 5.9). Ask the user for their POSTIE ID. Tap "Specify ID" from the "Add Friend" screen. Tap "Input POSTIE ID (8 digits)," and input the POSTIE ID directly to add them. Once the user has accepted your request, you will be able to send messages to each other.

## 5.5 Creating and Sending Messages

After tapping the "WRITE" button on the main screen, the select button will be displayed. Tap "Select Destination." You can select the user you wish to send a message to from the "Friends List" or from "Message History" .Selecting a user from the "Friends List" or "Message History" will display the message creation screen.Messages consist of two main sections; a section where photos, frames, stamps, or handwriting can be added, and a text input section. All of the above functions can be used to create a message.

Once you have completed your message, tap "Complete" at the top right of the screen. A confirmation screen will be displayed. After confirming the message' s content, tap "Confirm." A message will be displayed at the top of the screen saying "Swipe Up to Print." Swiping up will send the message.

Once the message has been sent "POSTED!" will be displayed on the screen.

## 5.6 Connect to Printer

To print a message from your POSTIE printer, you must first connect a device that has the app installed to the printer via Bluetooth.

To connect to the printer with Bluetooth, tap the "RECEIVE" button on the main screen. The POSTIE face will be displayed. Tap the screen once. A Bluetooth button  $(\frac{\ast}{\ast})$  will be displayed at the top right. Tapping the button will search for and display any nearby POSTIE printers. Select the printer you wish to connect to.

If the connection is successful, "Connected" will be displayed next to the relevant printer. If Bluetooth is turned off, an error message will be displayed. Tap "OK."

The POSTIE printer' s pairing number can be found on the bottom of the device.

## 5.7 Receiving and Printing Messages

You will receive a notification in the app when you receive a message from another user. The following is an explanation of how to confirm and print messages.

#### 5.7-1 Printing Messages

Tap the RECEIVE button on the main screen of the app. The POSTIE face will be displayed. Tap the screen once. A mail mark  $(\mathbf{\Theta})$  will be displayed at the bottom left of the screen. Selecting the mark will display the "Received Letters" column at the left of the screen.

You will be able to confirm messages you have received on the right of the screen. Messages that are unopened will be marked as "NEW." Messages that have not been printed will be marked as "Unprinted."

 To print a message, swipe up on the image of the message on the right of the screen. If the message is successfully transferred via Bluetooth, an animation will be played, and the message will begin to print. "Printing Complete" will be displayed on the screen to indicate that the message has been successfully printed.

5.7-2 Replying to Messages

Messages can also be replied to.

After "Printing Complete" has been displayed, a message saying "Reply?" will be displayed. Tap "○ Reply."

The message creation screen will be displayed. Create your message, and tap the "Complete" button on the top right. A message confirmation screen will be displayed. Tap "OK."

If "Reply Complete!" is displayed, the reply has been successfully sent.

Messages can only be replied to once.

## 5.8 Create and Print Your Own Message

You can also print messages you create on POSTIE from your own printer. To do this, tap "WRITE" on the main screen, then select "Print Own Message." The message creation screen will be displayed. Create a message in the same way as "5.5 Creating and Sending Messages."

After you have finished making your message, tap "Complete" at the top right of the screen. A confirmation screen will be displayed. After checking your message, tap "Confirm." "Swipe Up to Print" will be displayed at the top of the screen. Swipe up to start printing. "Printing Complete" will be displayed to indicate that the message has been printed.

## 5.9 Make Your Account Private

If your account is set to public, anyone can search for you. If you do not want your account to be public, you can set it to private. If your account is private, other users will not be able to see your account through searching for it, or be able to send friend requests by searching for your name.

In order to allow specific users to add you as a friend, you will need to tell them your POSTIE ID. Your POSTIE ID is displayed on the main screen of the app. The user will need to use this ID to send the request (see 5.4).

## 5.10 Reset Password

To reset your password, go to "Settings" -> "Reset Password" and input a new password.

## 5.11 Delete Your Account

To delete your account, go to "Settings" -> "Delete your account" and tap the "Delete Account" button. If you delete your account, all of the friends, messages, images, and other data saved on POSTIE' s servers will be deleted.

## 5.12 Check Sent Message History

You can check the history of messages you have sent from POSTIE. Tap "WRITE" from the main screen, and "Select Destination" to display your sent message history.

◎Software, technical manuals (command specifications) can be downloaded from the POSTIE website.

◎Windows is a registered trademark or trademarks of Microsoft Corporation in the United States and/or other countries.

◎ESC/POS is a registered trademark of Seiko Epson Co. Ltd.

◎"iOS" is a registered trademark of Cisco Systems, Inc.

◎iPhone, iPod touch, iPad, iPad mini, MFi, are registered trademarks of Apple Inc.

◎"iOS" is a registered trademark or trademarks of Cisco Systems, Inc.

◎"Made for iPod/iPhone/iPad" means that an electronic accessory has been designed to connect to iPhone, iPad, and iPod models and has been certified by the developer to meet Apple performance standards.

◎"Android" is a registered trademark of Google Inc.

◎"Bluetooth" is a registered trademark of Bluetooth SIG, Inc. in the United States.

◎"App Store" is a registered trademark of Apple Inc.

◎QR is a registered trademark of Denso Wave Inc.

※ Company names and product names are registered trademarks of their respective companies.

HAKUHODO lacktriangleright in the set of the set of the set of the set of the set of the set of the set of the set of the set of the set of the set of the set of the set of the set of the set of the set of the set of the set of the

HAKUHODO i-studio Inc.

Yurakucho Building, 1-10-1 Yurakucho, Chiyoda-ku, Tokyo, 100-0006 Phone: 03-5219-7150 (Switchboard) Fax: 03-5219-8105 (Switchboard) Homepage: https://www.i-studio.co.jp (Rev1.0J)